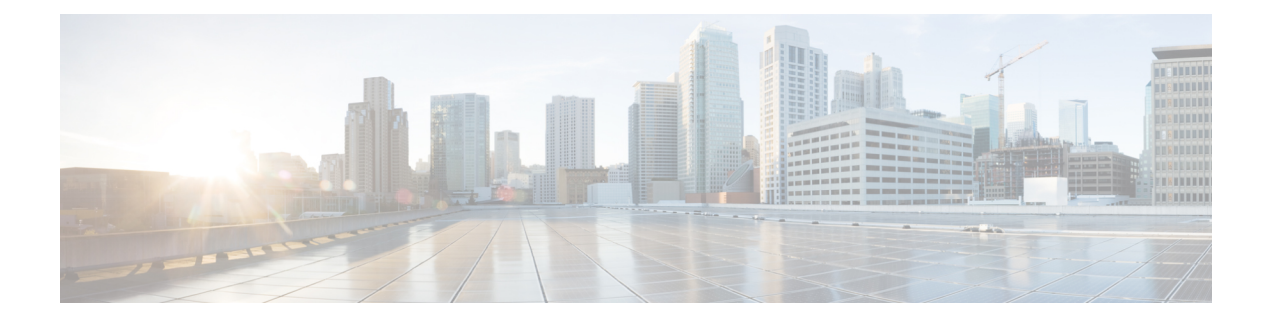

# **Manage Call Links**

- About Call [Links,](#page-0-0) page 1
- Best [Practices](#page-1-0) for Creating Links, page 2
- [Maximum](#page-1-1) Number of Call Links, page 2
- [Create](#page-1-2) Link, page 2
- Create [Multiple](#page-4-0) Links at the Same Time, page 5
- Request Path Cannot Be [Changed](#page-4-1) After Link is Created, page 5
- Set Default [Display](#page-4-2) Name for Links, page 5
- Set [Default](#page-4-3) Caller ID for Links, page 5
- Set Your Links to [Automatically](#page-5-0) Delete, page 6
- Set Up Ad Hoc Links to [Automatically](#page-5-1) Start a Call, page 6
- Set Up Ad Hoc Links to [Control](#page-5-2) Guests' Video Call Ability, page 6
- Set Up Ad Hoc Links for Video [Conference](#page-6-0) Bridges, page 7
- Set Up Ad Hoc Links for [Customized](#page-6-1) Caller Name , page 7

## <span id="page-0-0"></span>**About Call Links**

Call links are classified either as in database or ad hoc. When a call link is clicked, the Cisco Jabber Guest web client opens and checks if the link exists in the database. If the link exists in the database, the following operational parameters for the call are taken from the database:

- Destination endpoint
- Caller ID
- Called ID
- Time

If the link is not listed in the database, the server checks the **Allow adhoc links** setting (in Cisco Jabber Guest Administration > **Settings** > **Links**). If ad hoc links are enabled, the server sends the call to Cisco Expressway or Cisco Unified Communications Manager using the string to the right of /call/ as the route string. If **Allow ad hoc links** is disabled, the call is not routed unless the link exists in the database.

Calls can be made to any Cisco Unified Communications Manager endpoint by dialing the directory number (DN). Calls also can be placed using a URI if URI dialing has been enabled.

### <span id="page-1-0"></span>**Best Practices for Creating Links**

#### **Allow Time for Links to Replicate**

When you create a click-to-call link on a Cisco Jabber Guest server that is a member of a cluster, you must allow a small amount of time before that link is active on all servers in the cluster. This applies whether you create the link by using Cisco Jabber Guest Administration or the link API. In both cases, the link information replicates automatically to all other servers in the cluster. The amount of time required for replication varies depending on factors such as the network connection speed between the servers. Complete replication can occur within a second or may take several seconds.

If you deploy an application that creates links dynamically by using the link API and pushes them to the Cisco Jabber Guest client, we recommend that you factor this replication delay into your design. If a Cisco Jabber Guest user attempts to use a link that has not yet been replicated to the Cisco Jabber Guest server that handles the request, the attempt will fail.

### <span id="page-1-2"></span><span id="page-1-1"></span>**Maximum Number of Call Links**

There is no hard limit on the number of links that you can create on a Cisco Jabber Guest single server or cluster. We have tested with upwards of 25,000 links.

## **Create Link**

Want to specify a time and date in which a link is active? For example, if your company is hiring, you can create a link that a candidate uses to call for an interview. You can specify that the link is active between 2:00 p.m. and 4:00 p.m. on the day of the interview.

#### **Procedure**

- **Step 1** From Cisco Jabber Guest Administration, click **Links**.
- **Step 2** Click **New**.
- **Step 3** Set the request path, which is the part of the link after  $/\text{call}$ . The request path must be unique:
	- If you want the domain name or DN to appear, click the **Destination** drop-down arrow, and choose **Destination**.
	- If you want a custom string to appear, click the **Destination** drop-down arrow, choose **Custom string**, and enter the string in the **Request path** field.
	- If you want a random string to appear, click the **Destination** drop-down arrow, and choose **Random string**.

For more information, see Call Link [Format](jabc_b_cisco-jabber-guest-111-administrators_chapter_0110.pdf#unique_28).

- **Step 4** For **Destination**, do one of the following:
	- Enter the DN or URI and domain name of the person who you want to call.For example, *1000@cisco.com* or *johndoe@cisco.com*.
	- Enter the DN of the person who you want to call. For example, *1000*. The Cisco Jabber Guest server will populate the domain name by using the value in the **SIP domain** field (in **Settings** > **Call Control and Media**).
	- The destination must resolve to a DN or URI that is routable from Cisco Expressway-C and Cisco Unified Communications Manager. **Important**
- **Step 5** For **Display name**, enter the name to display on the client when a call is placed using this link. For example, if the link calls a help desk, enter Customer Support. You can set a default display name for all links.
- **Step 6** For **Caller name**, enter the name to display on the destination endpoint in the enterprise. For example, if the link calls a physician's hotline, enter MD Hotline caller. If you do not enter a value, the caller name is *Jabber Guest*.
- **Step 7** If you want to allow guest clients to specify their own caller names, check **Allow customized caller name**. Guest clients can append additional URL query parameter **callerName** to override **Caller name** with a customized value. This customized value will be displayed on the destination endpoint in the enterprise and could be specified in different languages other than just English. See Call Link [Format](jabc_b_cisco-jabber-guest-111-administrators_chapter_0110.pdf#unique_28). In order to preserve customized caller name in SIP messages and display correctly on destination endpoints, make sure that the following actions are applied to Cisco Unified Communications Manager and the destination endpoints:
	- The selected language locale is supported and installed on Cisco Unified Communications Manager and the destination endpoint(s).
	- The destination endpoint **User Locale** matches locale setting of **Common Device Configuration** in SIP trunk setting.
	- **Transmit UTF-8 for Calling Party Name** in SIP trunk setting is checked for Unicode support.

See Cisco Unified [Communications](https://www.cisco.com/c/en/us/support/unified-communications/unified-communications-manager-callmanager/products-installation-and-configuration-guides-list.html) Manager Configuration Guide for more details.

- **Note** This setting is supported only in Cisco Jabber Guest 11.1(0) and its later releases.
- If the guest client specifies the customized caller name on Microsoft Internet Explorer 10 or earlier version with different language other than English, the customized value cannot be displayed correctly on destination endpoints as the URL query parameter cannot be encoded with UTF-8. **Note**

On Microsoft Internet Explorer 11, guest client needsto follow these stepsto enable UTF-8 encoding on the URL query parameter to ensure customized caller name is displayed correctly on destination endpoints:

- Go to **Internet Options > Advanced** .
- Check **Send UTF-8 query strings for Intranet URLs** and **Send UTF-8 query strings for non-Intranet URLs**.
- Restart Microsoft Internet Explorer.
- **Step 8** For **Caller SIP alias**, enter the caller ID that you want to display on the destination endpoint in the enterprise. If you do not enter a value, the caller ID is the value in the **Default caller SIP alias** field.

The caller ID can contain only the following characters: A-Z, a-z, 0-9, hyphen (-), underscore (\_), period (.), and the plus sign  $(+)$ .

- **Step 9** If the link calls a video conference bridge that requires a unique caller name, check **Appendunique identifier to SIP** alias. A unique number is appended to the SIP alias. Each time the link is clicked, the number increments.
- **Step 10** For **State**, choose when the link is active.
- **Step 11** For **Auto call**, select the Disable or Enable option. Disable is selected by default.

If you select Enable, you must enter the timer in the **Seconds** field to start a call automatically. The permitted range of values is between **0** and **60**.

- **Note** The **Auto call** setting is supported only in Cisco Jabber Guest 10.6(9) and its later releases.
- **Step 12** For **Guest video policy**, select the option as per the privacy control you wish to set:

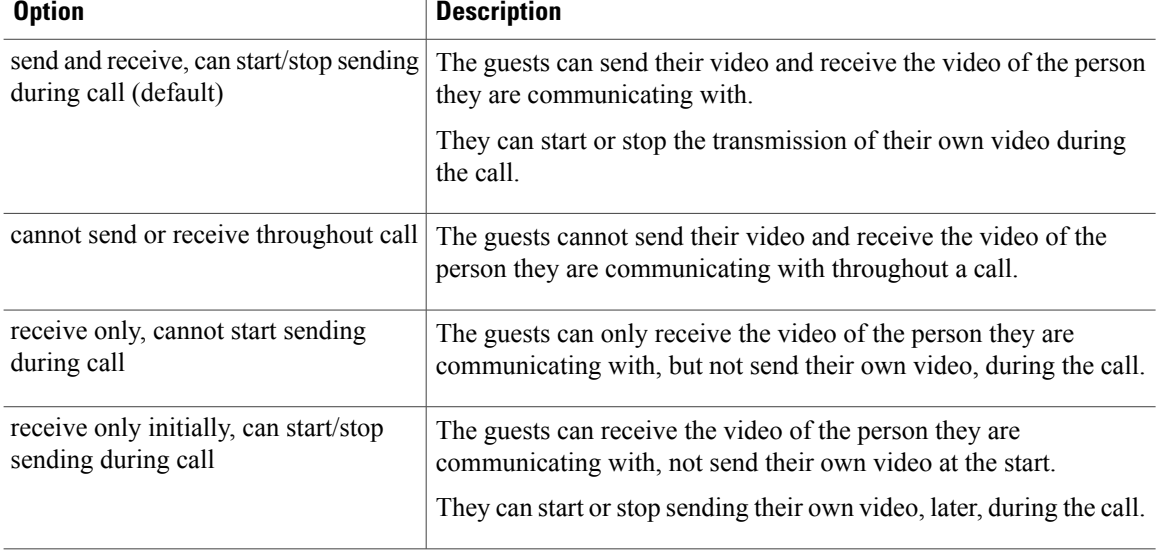

**Note** The Guest video policy setting is supported only in Cisco Jabber Guest 10.6(9) and its later releases.

**Step 13** Click **Create**.

#### **What to Do Next**

If you chose start and end dates for any of the links that you created, you can Set Your Links to [Automatically](#page-5-0) [Delete,](#page-5-0) on page 6

#### **Related Topics**

Set Default [Display](#page-4-2) Name for Links, on page 5 [Mapping](jabc_b_cisco-jabber-guest-111-administrators_chapter_0110.pdf#unique_29) Between Link Fields and SIP Headers Set Up Ad Hoc Links to [Automatically](#page-5-1) Start a Call, on page 6 Set Up Ad Hoc Links to [Control](#page-5-2) Guests' Video Call Ability, on page 6 Unified [Communications](https://www.cisco.com/c/en/us/support/unified-communications/unified-communications-manager-callmanager/products-installation-and-configuration-guides-list.html) Manager Configuration Guide

### <span id="page-4-0"></span>**Create Multiple Links at the Same Time**

You can create links in bulk by using the Cisco Jabber Guest API.

To download a sample application from the Cisco Jabber Guest API web page, click **Downloads** > **Jabber Guest Links Management Sample**.

#### **Related Topics**

Cisco [Jabber](https://developer.cisco.com/site/jabber-guestsdk/documents/guest-server-api/) Guest API

## <span id="page-4-1"></span>**Request Path Cannot Be Changed After Link is Created**

You cannot change the request path of a link after the link is created. For example, if the request path of a link reflects the link destination and the link destination changes, you must create a new link. You cannot update the request path to reflect the updated destination.

### <span id="page-4-2"></span>**Set Default Display Name for Links**

Complete this task to set a default display name for all links, including ad hoc links.

#### **Procedure**

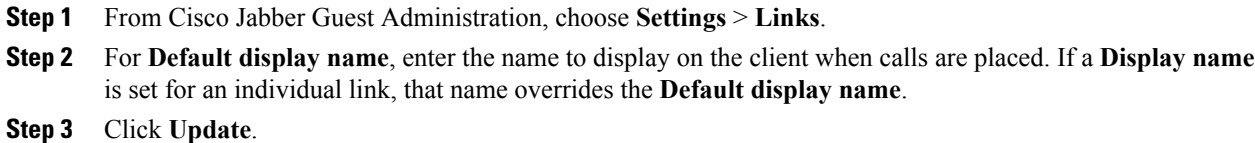

## <span id="page-4-3"></span>**Set Default Caller ID for Links**

Complete this task to set a default caller ID for all links, including ad hoc links.

#### **Procedure**

- **Step 1** From Cisco Jabber Guest Administration, choose **Settings** > **Links**.
- **Step 2** For **Default caller SIP alias**, enter the caller ID that you want to display on the destination endpoint. If a **Caller SIP alias** is set for an individual link, that value overrides the **Default caller SIP alias**.

The caller ID can contain only the following characters: A-Z, a-z, 0-9, hyphen (-), underscore (\_), period (.), and the plus sign  $(+)$ .

**Step 3** Click **Update**.

### <span id="page-5-0"></span>**Set Your Links to Automatically Delete**

If you chose start and end dates for any of the links that you created, you can choose to automatically delete these links after the end date passes.

#### **Procedure**

- **Step 1** From Cisco Jabber Guest Administration, choose **Settings** > **Links**.
- **Step 2** For **Expired links deleted after** *n* **days**, choose how many days after the end date passes that you want to delete the links.

If you do not enter a value or if you enter a value of 0, expired links are kept in the database indefinitely.

## <span id="page-5-1"></span>**Set Up Ad Hoc Links to Automatically Start a Call**

Complete this task to set a timer to automatically start a call for ad hoc links.

**Note** This setting is supported only in Cisco Jabber Guest 10.6(9) and its later releases.

#### **Procedure**

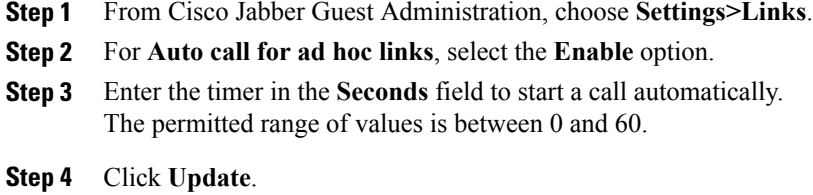

## <span id="page-5-2"></span>**Set Up Ad Hoc Links to Control Guests' Video Call Ability**

You can set controls on the guests' ability to conduct video calls. That way, you can ensure that the guest users can be permitted to make audio calls and you can set restrictions on their video call capability.

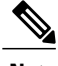

**Note** This setting is supported only in Cisco Jabber Guest 10.6(9) and its later releases.

#### **Procedure**

- **Step 1** From Cisco Jabber Guest Administration, choose **Settings>Links**.
- **Step 2** For **Guest video policy for ad hoc links**, select the option as per the privacy control you wish to set:

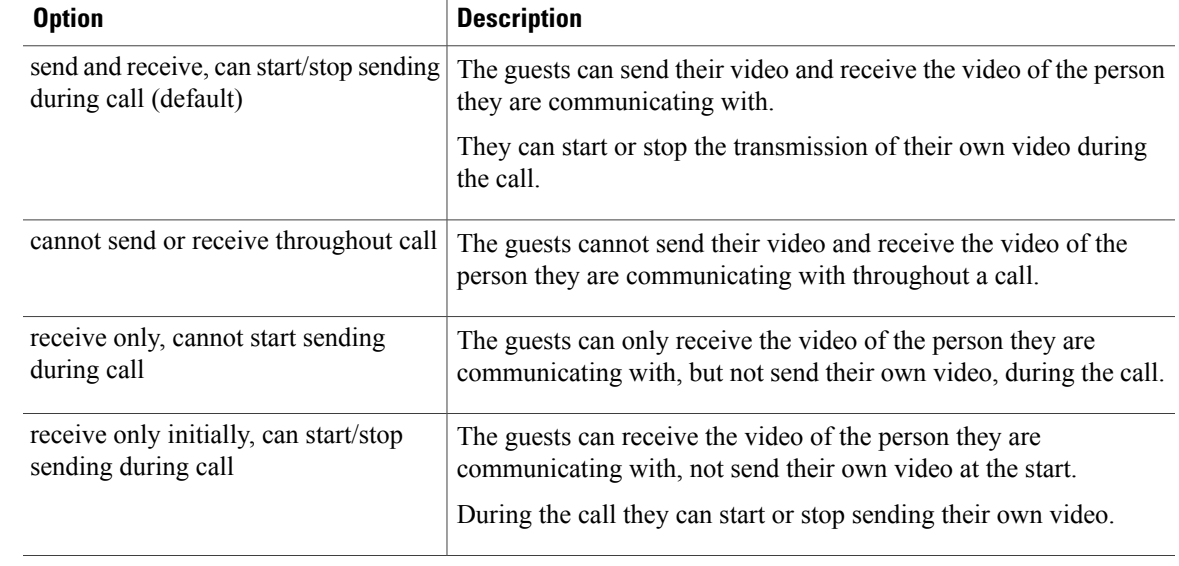

**Step 3** Click **Update**.

# <span id="page-6-0"></span>**Set Up Ad Hoc Links for Video Conference Bridges**

A unique caller name is required to allow Cisco Jabber Guest callers into some video conference bridges. Complete this task to append a unique identifier to ad hoc links.

#### **Procedure**

Π

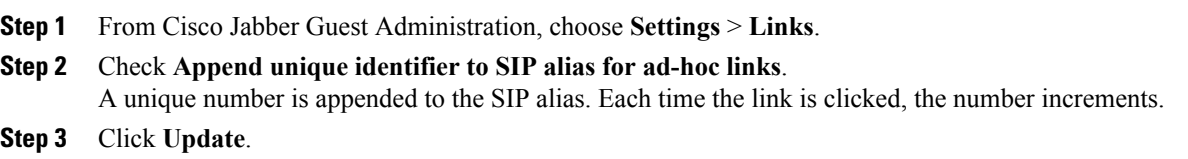

## <span id="page-6-1"></span>**Set Up Ad Hoc Links for Customized Caller Name**

Complete this task if you want to allow guest clients to specify their own caller names for ad hoc calls. See Call Link [Format](jabc_b_cisco-jabber-guest-111-administrators_chapter_0110.pdf#unique_28) for more information on customizing a guest caller name.

Guest clients can append additional URL query parameter **callerName** to customize their own caller names, in order to preserve customized caller name in SIP messages and display correctly on destination endpoints, make sure that the following actions are applied to Cisco Unified Communications Manager and the destination endpoints:

- The selected language locale is supported and installed on Cisco Unified Communications Manager and the destination endpoint(s).
- The destination endpoint **User Locale** matches locale setting of **Common Device Configuration** in SIP trunk setting.
- **Transmit UTF-8 for Calling Party Name** in SIP trunk setting is checked for Unicode support.

See Cisco Unified [Communications](https://www.cisco.com/c/en/us/support/unified-communications/unified-communications-manager-callmanager/products-installation-and-configuration-guides-list.html) Manager Configuration Guide for more details.

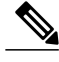

**Note** This setting is supported only in Cisco Jabber Guest 11.1(0) and its later releases.

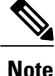

If the guest client specifies the customized caller name on Microsoft Internet Explorer 10 or earlier version with different language other than English, the customized value cannot be displayed correctly on destination endpoints as the URL query parameter cannot be encoded with UTF-8.

On Microsoft Internet Explorer 11, guest client needs to follow these steps to enable UTF-8 encoding on URL query parameter to ensure customized caller name is displayed correctly on destination endpoints:

- Go to **Internet Options > Advanced** .
- Check **Send UTF-8 query strings for Intranet URLs** and **Send UTF-8 query strings for non-Intranet URLs**.
- Restart Microsoft Internet Explorer.

#### **Procedure**

- **Step 1** From Cisco Jabber Guest Administration, choose **Settings>Links**.
- **Step 2** Check **Allow customized caller name for ad hoc links** .
- **Step 3** Click **Update**.